## **4.0 SETUP AND TECHNICAL REQUIREMENTS**

To use the PPM system, you'll need the following:

- Internet Explorer
- A PPM account and password

To view reports, you'll also need Crystal Reports.

**Important: You must use Internet Explorer as the PPM browser**, or the Crystal reports will not launch.

## **4.1. Saving the URL as a Favorite**

Who wants to remember a URL? Browsers provide a means for storing a URL for future reference.

To add the PPM sign-on as a favorite:

1. In Internet Explorer, type the PPM URL in the Address field:

http://ppm.app.companyname.com

- 2. Select "Add to Favorites" from the Favorites menu.
- 3. Click the Name text box and provide a meaningful name for the URL.
- 4. Select the folder into which you want to place the URL. In the browser sample on the right, the URL appears in the Bio-Rad Apps folder.
- 5. Click OK.

When you click the Favorites icon and select the folder containing the URL, you will see the meaningful name you assigned to the application sign on form.

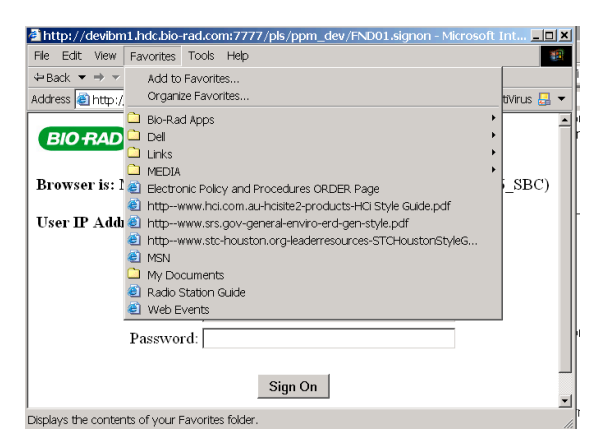

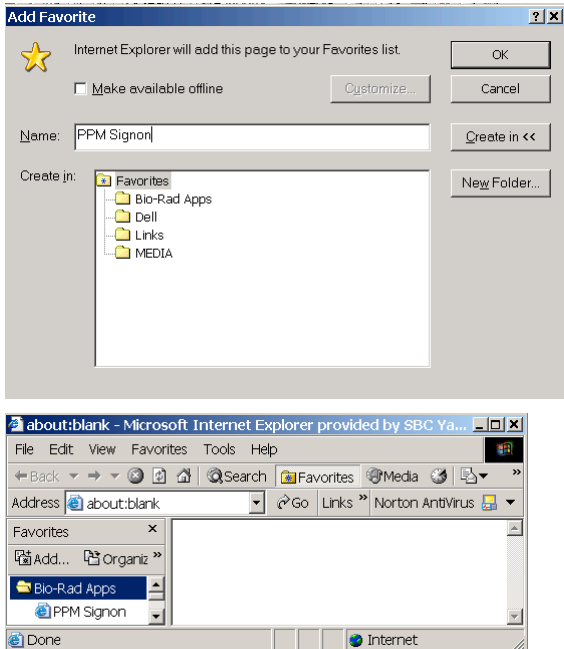

## **5.0 GETTING STARTED**

### **5.1. Starting PPM**

To sign on to the PPM application, start Internet Explorer and provide the URL to connect to the application.

**Important: You must use Internet Explorer as the PPM browser**, or the PPM Crystal reports will not launch.

- 1. Start Internet Explorer.
- 2. Enter the PPM URL. Click the Address field on the browser form and enter

#### http://ppm.app.companyname.com

## **5.2. Signing On**

Once the browser has connected you to the sign-on page, enter your username and password.

Your user name is constructed from your first name, an underscore character "\_" and your last name with the upper case of the first character for both first and last names.

If your name is Jane Doe, your user name is Jane\_Doe

Your username and password are case sensitive.

#### **5.3. Application Layout**

In the browser window, the PPM application is made of 3 frames.

#### *Page Header*

The page header frame identifies the application and provides a Sign Off link.

#### *Navigation Menu*

The vertical frame on the left side of the page, the Navigation Menu, links to application components. Clicking the Home link always returns you to the Welcome page.

## *Working Page*

The vertical frame on the right is the application's working page. Here application activities are transacted and information is presented for review.

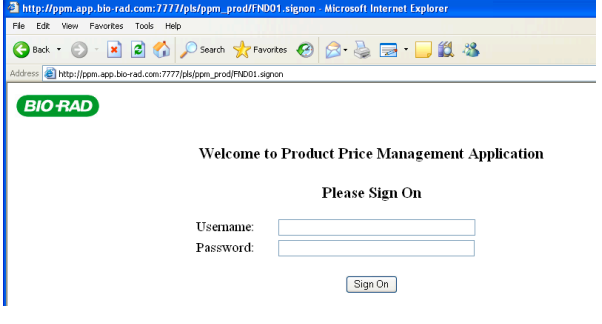

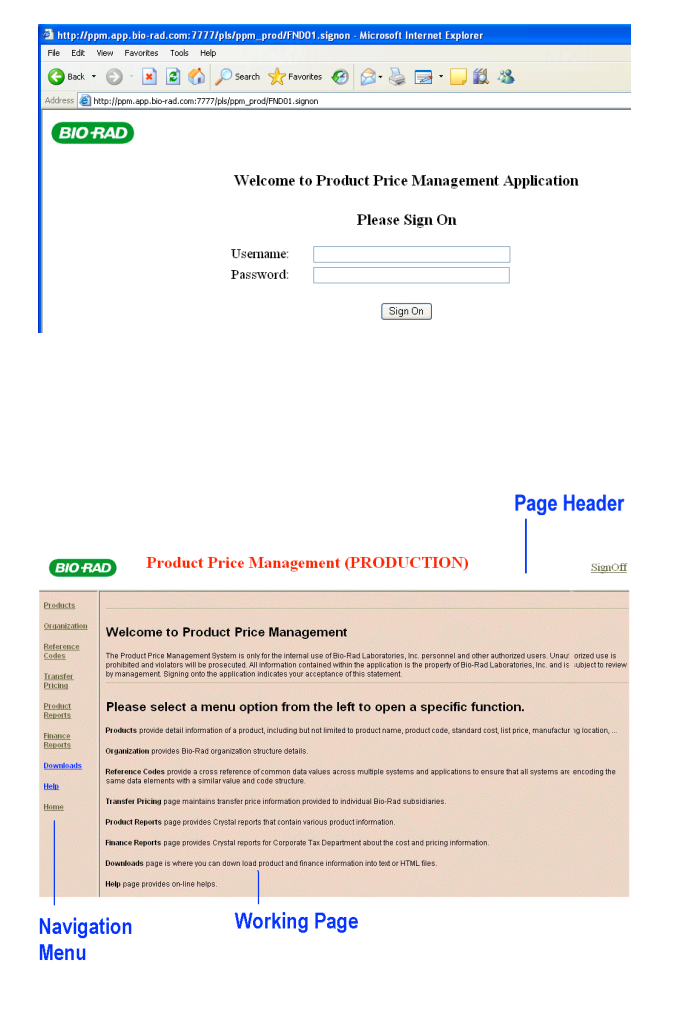

# **5.4. Help**

All application pages contain a Help button. Clicking the Help button opens a new browser page with help on the application's functionality.

Click the Close Help Window button to close the help window.

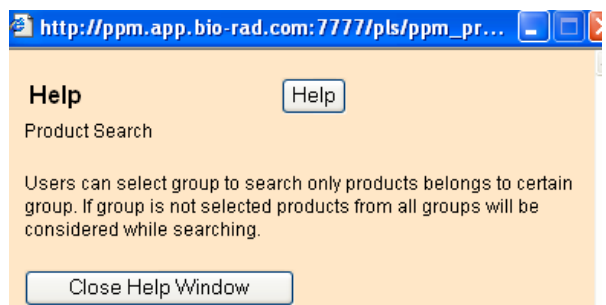